[admin,](https://schoolpathways.com/knowledgebase/doku.php?id=tag:admin&do=showtag&tag=admin) [testing](https://schoolpathways.com/knowledgebase/doku.php?id=tag:testing&do=showtag&tag=testing), [student dashboard,](https://schoolpathways.com/knowledgebase/doku.php?id=tag:student_dashboard&do=showtag&tag=student_dashboard) [test import](https://schoolpathways.com/knowledgebase/doku.php?id=tag:test_import&do=showtag&tag=test_import), [test score tracker](https://schoolpathways.com/knowledgebase/doku.php?id=tag:test_score_tracker&do=showtag&tag=test_score_tracker)

## **Test Scores- Entering Standardized Test Scores**

## **Part I**

• Step 1. Go to students' dashboard and click on the Test Score History magnifying glass

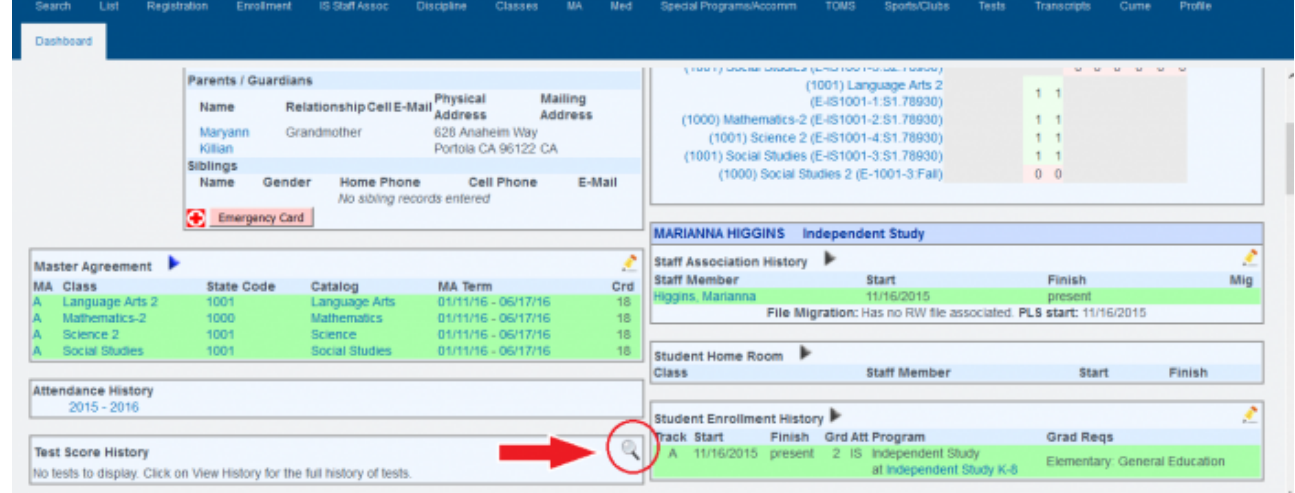

- Step 2. Click on Add New Test Score
- Step 3. Choose the test, subtest, test grade level, test date, raw score, and interpreted results (pass/fail, above or below grade level, basic, etc.) If your test type is not available in the dropdown, please refer to Part II of this manual

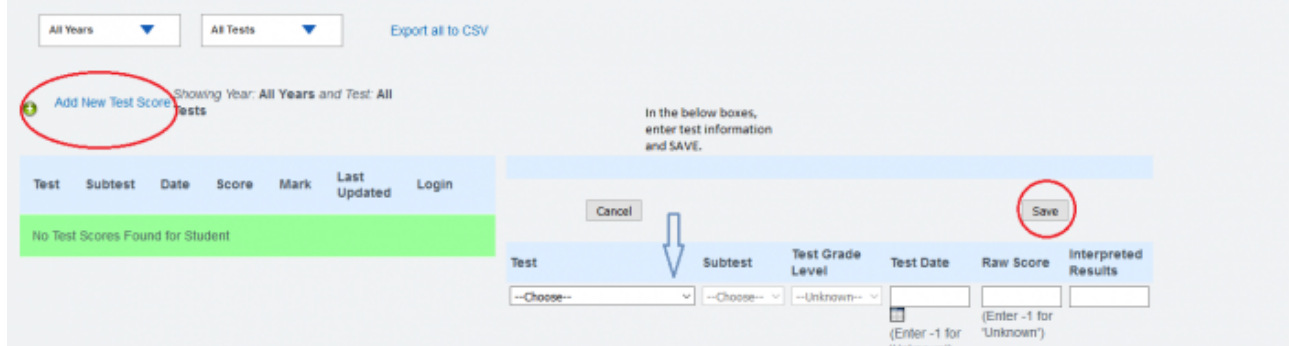

• Step 4. Click SAVE and type CONFIRM in the prompt box

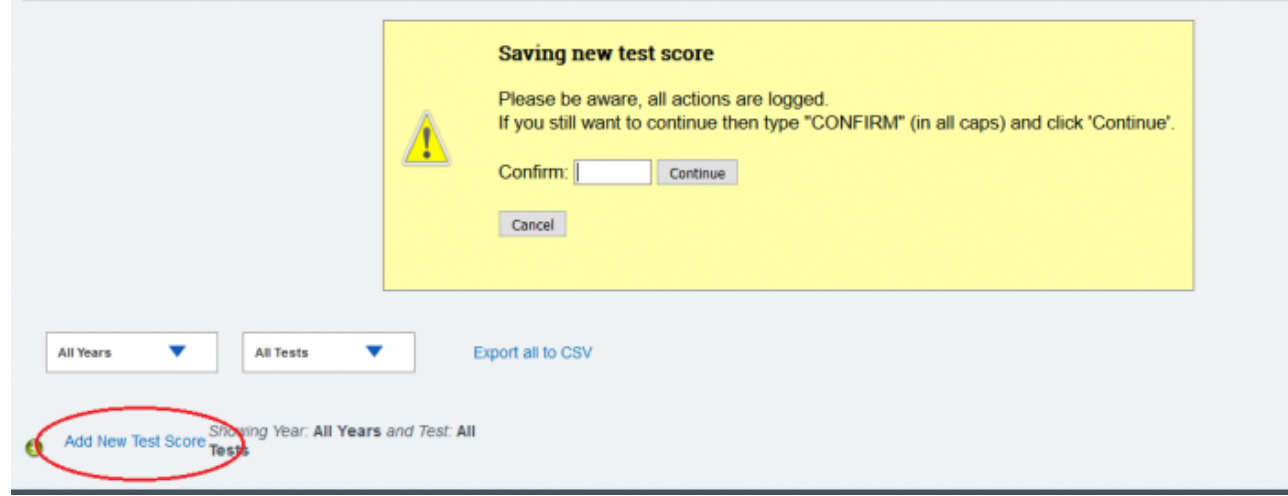

## **Part II**

If your test score is not in the TEST drop-down field (as in photo 2 above) follow the procedure described below

- Step 1. Go to Admin»Test Module» Scores for All Students
- Step 2. Click "Add Test Score" for any student you want to start a new test score type

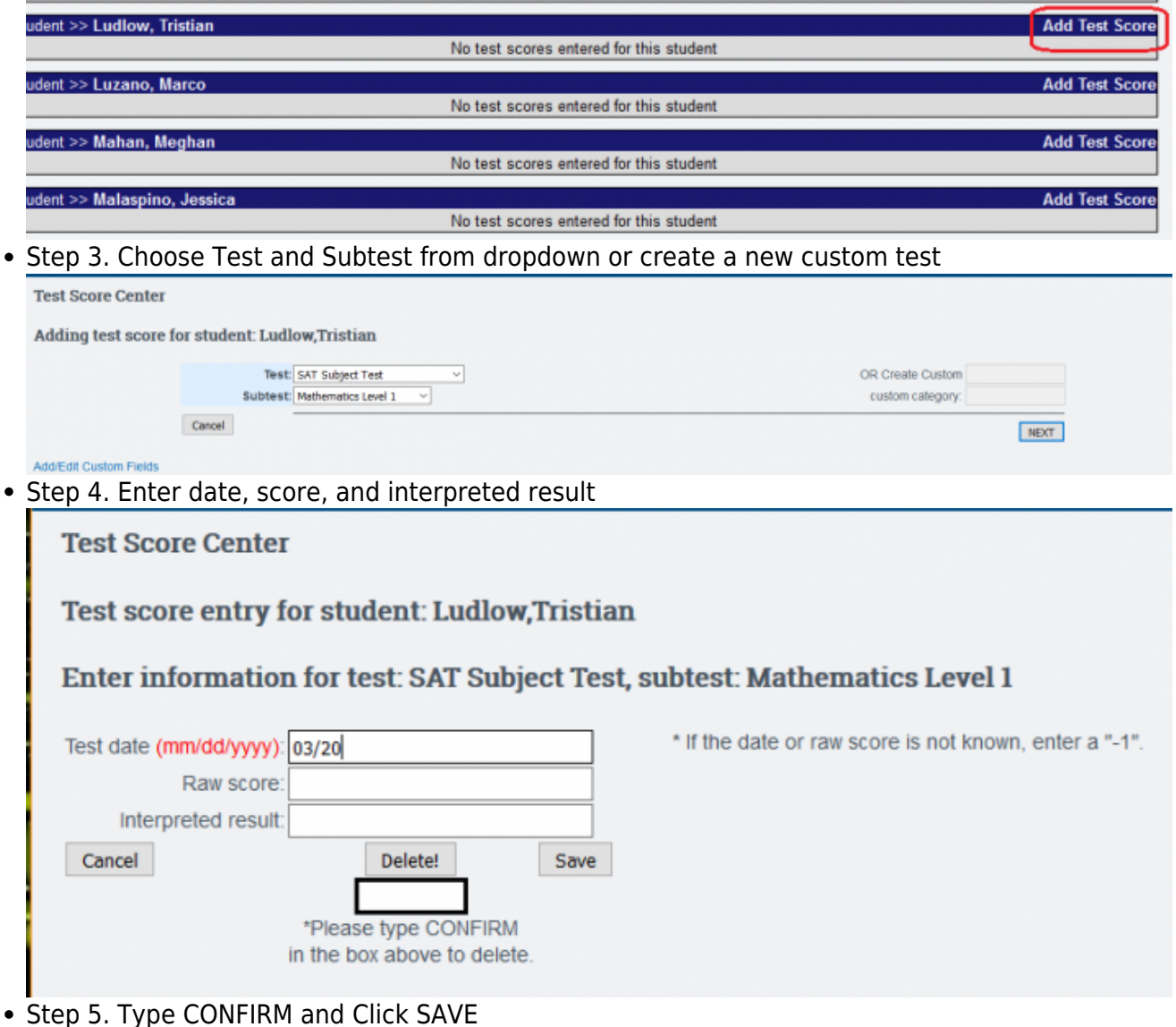

## **Importing Test Scores**

To import your scores for State Standardized Tests (CAASPP, CSTs, CELDT, CA PFT, Scantron, NWEA, SAT, Renaissance STAR), see our [Test Score Import article.](https://schoolpathways.com/knowledgebase/doku.php?id=products:admin:tests:import:index)

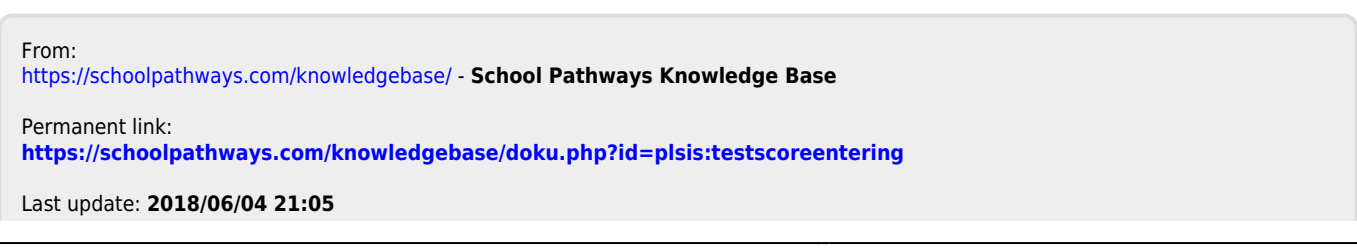